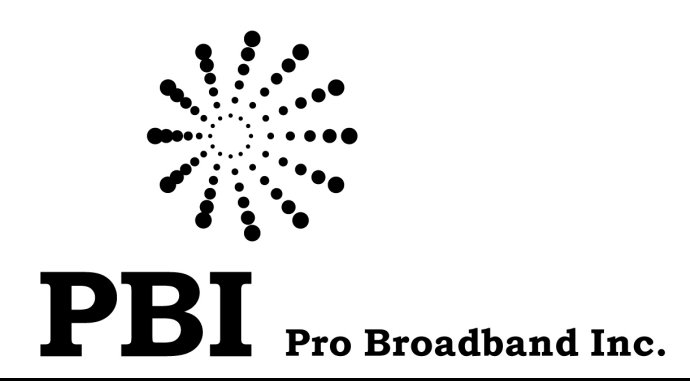

#### Digital Scrambler  $\bigoplus$  $\bigoplus \mathbb{F}$  $\begin{bmatrix} \phantom{-} \end{bmatrix}$  $\begin{matrix} \end{matrix}$  $\bigcup$  $\begin{bmatrix} \phantom{-}\end{bmatrix}$  $|c|$

## User Manual

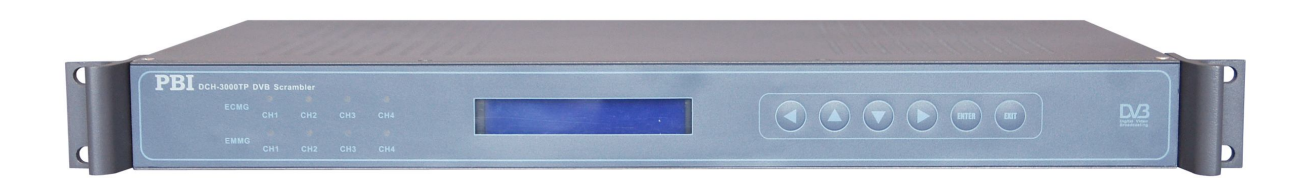

Version: 01

www.pbi-china.com

# **Contents**

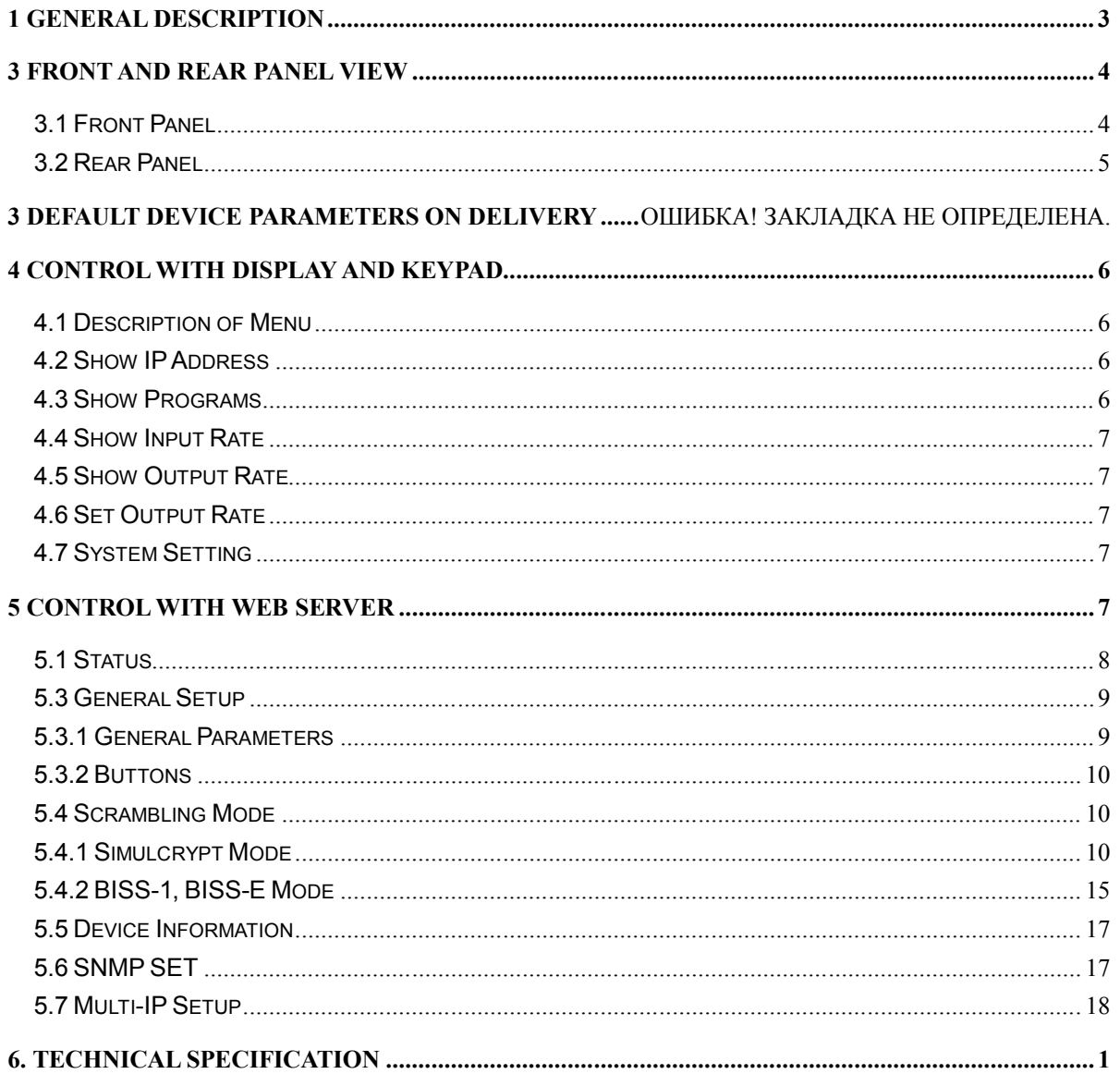

### **DCH-3000TP Digital Scrambler**

### **1 General Description**

DCH-3000TP is a digital TV scrambler designed for the pay TV market. By using DVB common scrambling algorithm, DCH-3000TP supports Simulcrypt, BISS-1, BISS-E. Digital TV programs of MPEG2/MPEG4/H.264 in SD/HD are encrypted by scrambler DCH-3000TP and are not accessible for subscribers without authorization of operator and broadcasters. By using legal smart card containing the right key, the subscribers can have access to these pay TV channels. It provides 2 ASI inputs in redundancy, 2 ASI outputs in mirror with scrambled programs and 2 ASI outputs in mirror with clear programs for monitoring use. The IP Ethernet is used to connect to CA server for EMM/ECM information exchange. The equipment is configured and supervised by HTTP Web.

#### **Main Feature**

- ▶ Compliant with DVB Common Scrambling
- ▶ Support BISS1, BISS-E and Simulcrypt Modes
- $\geq$  2 x ASI inputs in Redundancy Mode
- $\geq$  2 x ASI scrambling outputs in mirror
- $\geq$  2 x ASI loop-through clear outputs in mirror
- $\geq$  48 x EMM and ECM processing
- Processing bit rate from 0.2Mb/s to 70Mb/s
- > PSI/SI regeneration

### **3 Control with Display and Keypad**

### A1 A2 A3 A4 A9 A10 A11 A12 A13 A14PBI  $\begin{picture}(16,15) \put(0,0){\line(1,0){10}} \put(15,0){\line(1,0){10}} \put(15,0){\line(1,0){10}} \put(15,0){\line(1,0){10}} \put(15,0){\line(1,0){10}} \put(15,0){\line(1,0){10}} \put(15,0){\line(1,0){10}} \put(15,0){\line(1,0){10}} \put(15,0){\line(1,0){10}} \put(15,0){\line(1,0){10}} \put(15,0){\line(1,0){10}} \put(15,0){\line(1$ A5 A6 A7 A8 A1~A4 ECMG ECMG ECMG (ECM Generator) connection status indicator for each channel. Blue light means the ECMG works normally. Red light means the ECMG works abnormally. A5~A8 EMMG EMMG (EMM Generator) connection status indicators for each channel. Blue light means the EMMG works normally. Red light means the EMMG works abnormally. A8~A12  $\begin{pmatrix} 1 \\ 1 \end{pmatrix}$   $\begin{pmatrix} 0 \\ 1 \end{pmatrix}$  Scroll up/down menu or increase/decrease value when edit numbers  $(\blacktriangle) (\blacktriangleright)$  Used to move cursor A13 ENTER Used to enter sub menu or confirm operation. A11 EXIT Used to return previous menu or cancel operation

#### **Unlock the front panel**:

The front panel is locked automatically if no operation via keypad for 3 minutes. To unlock the front panel, press the buttons following this pattern: UP, DOWN, LEFT, and RIGHT. When the LCD lights up, press ENTER to finish.

**3.1 Front Panel**

### **3.2 Rear Panel**

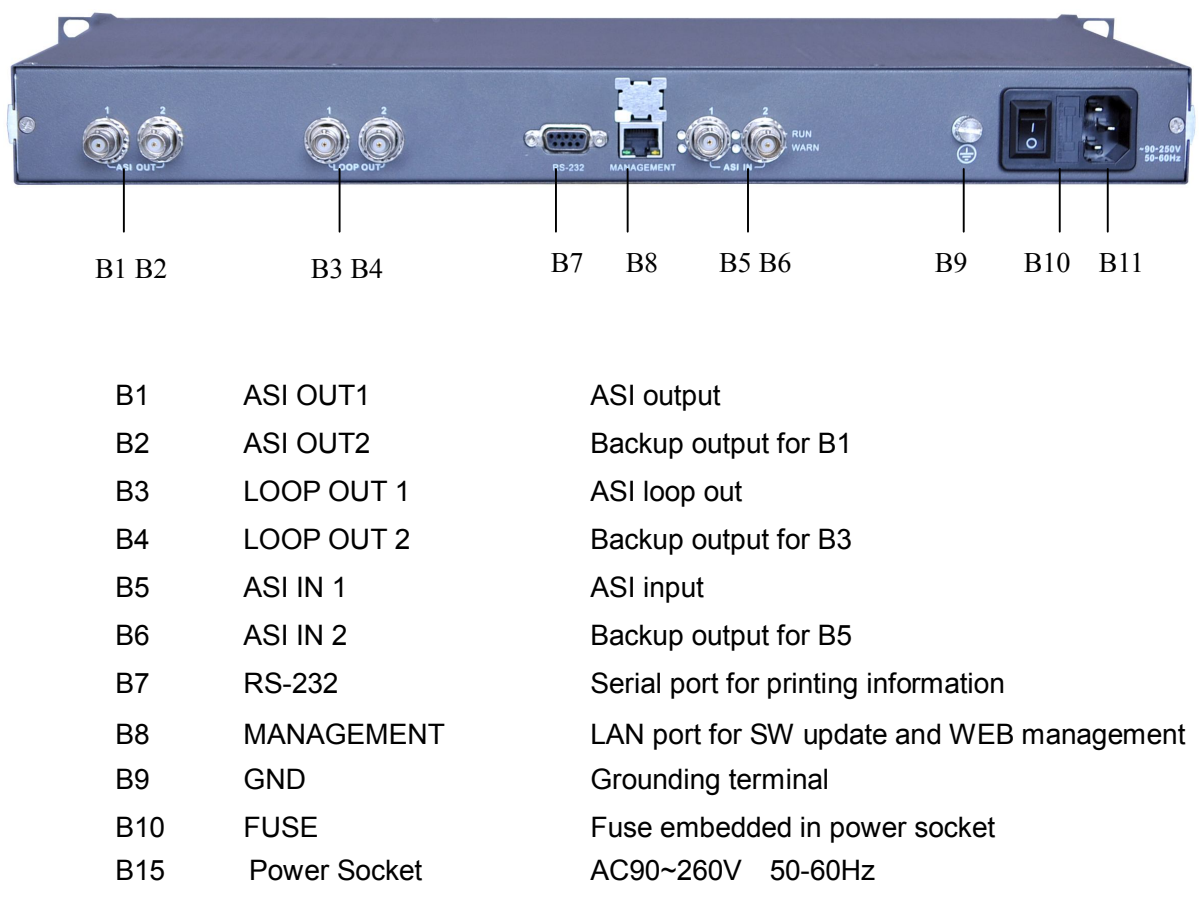

#### **3.3 Description of Menu**

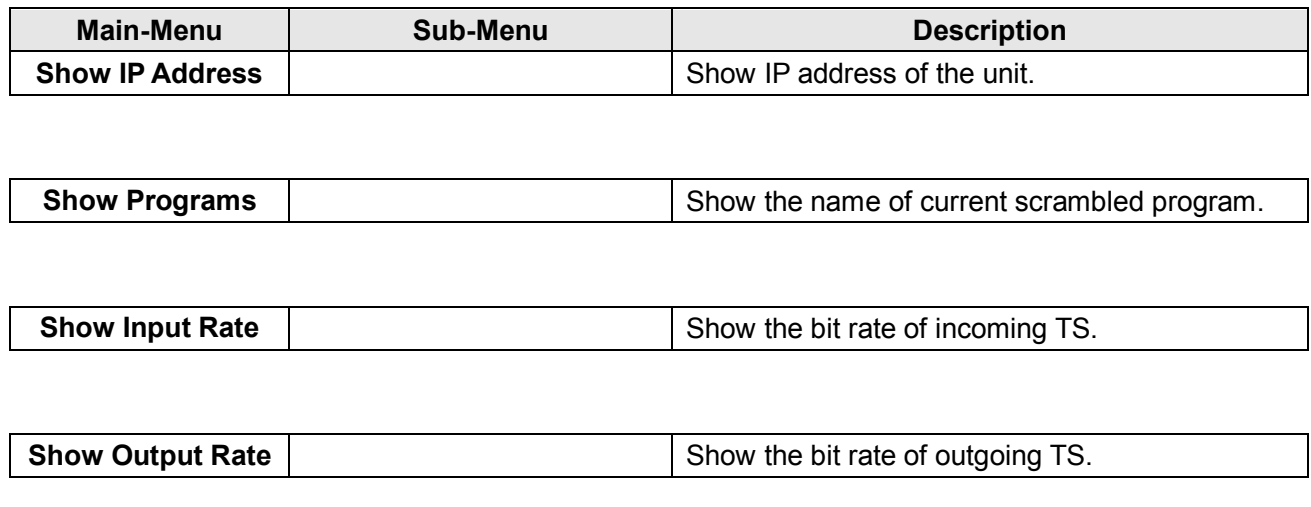

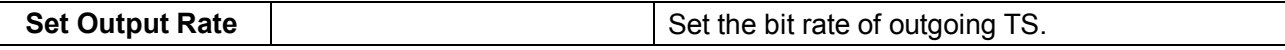

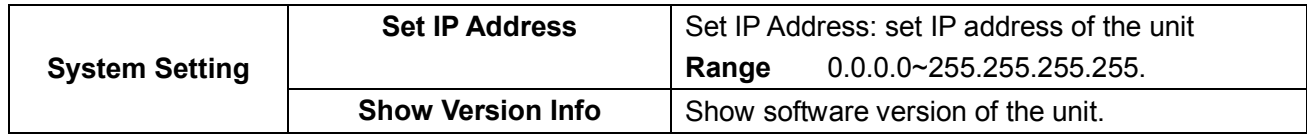

### **4 Control with Display and Keypad**

#### **4.1 Description of Menu**

After initialization is complete, unlock the front panel(see 3.1) and press 〔ENTER〕 button to enter main menu, then press  $\triangle$  or  $\nabla$  to navigate through the menu.

The menu structure of the device is showed in below figure:

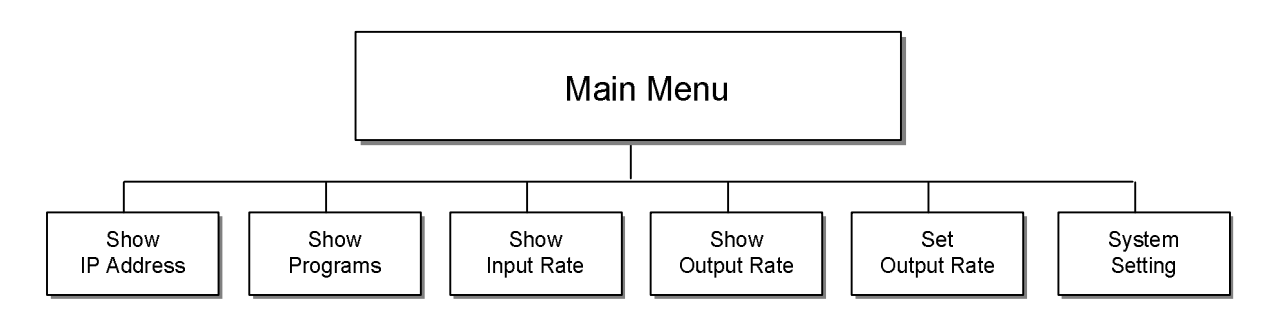

#### **4.2 Show IP Address**

Show IP address of the unit.

#### **4.3 Show Programs**

Show the name of current scrambled program. If there is no valid input found, it displays "No program".

#### **4.4 Show Input Rate**

Show the bit rate of incoming TS. If there is no valid input found, it displays "00000kbps".

### **4.5 Show Output Rate**

Show the bit rate of outgoing TS. If there is no output, it displays "00000kbps".

#### **4.6 Set Output Rate**

Show the bit rate of outgoing TS. The default value of output rate is "00000kbps".

#### **4.7 System Setting**

There are two sub-menus: Set IP Address and Show Version Info.

Set IP Address: set IP address of the unit, value ranging from 0.0.0.0 to 255.255.255.255. The default IP address is 192.168.1.154.

Show Version Info: show software version of the unit.

### **4 Control with web server**

DCH-3000TP support remote management through LAN network or Internet. The built-in web server provides a GUI interface for advanced configurations. Make sure the network where the PC and DCH-3000TP located are well connected. Type in the IP address of the DCH-3000TP on the PC's IE browser to start.

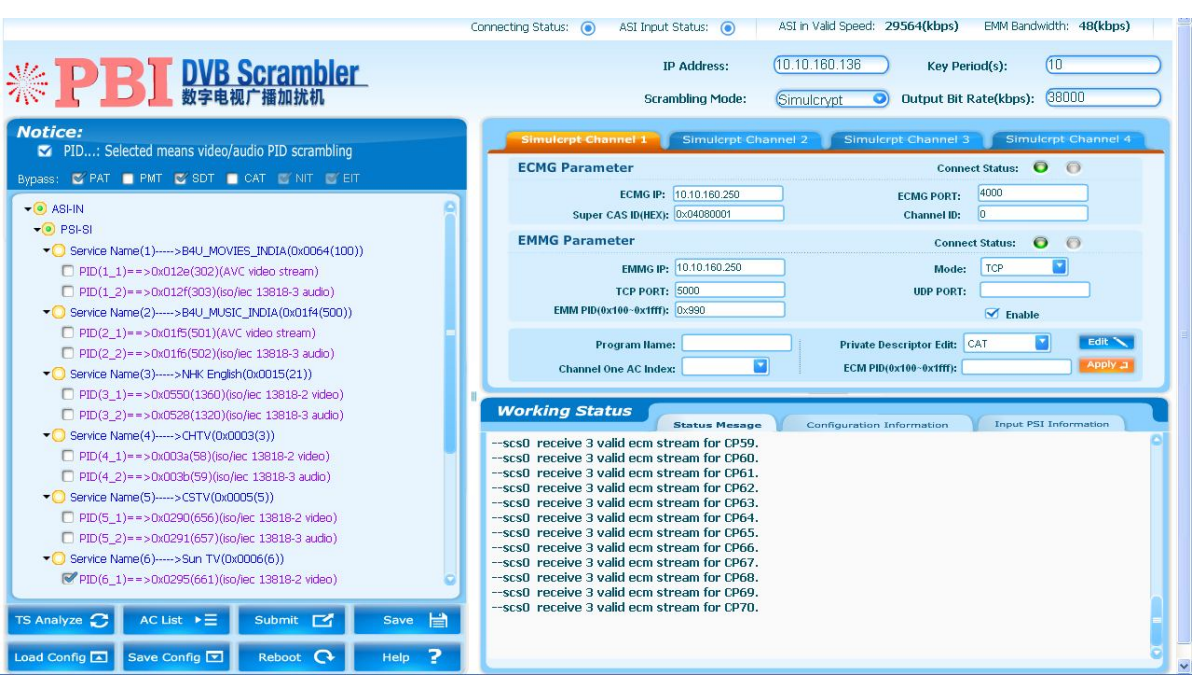

#### **5.1 Status**

On the WEB Management, there is several indicators show status of the TS.

Connecting Status, ASI Input Status, ASI in Valid Speed and EMM Bandwidth shows on the topside of the WEB Management page.

Connecting Status: (a) ASI Input Status: (a) ASI in Valid Speed: O(kbps) EMM Bandwidth: O(kbps)

**Connection Status**: the green light turns up when the unit connect to the LAN. The red light turns up when the LAN disconnected.

**ASI Input Status**: the green light turns up when there is ASI input. The red light turns up when there isn't any ASI input.

**ASI in Valid Speed**: if there is ASI input, the symbol rate of the TS from ASI Input will be shown here. If no ASI input, the speed will read zero.

**EMM Bandwidth**: shows the EMM bandwidth.

ECMG and EMMG connection status shows in the simul-crypt Channel menu.

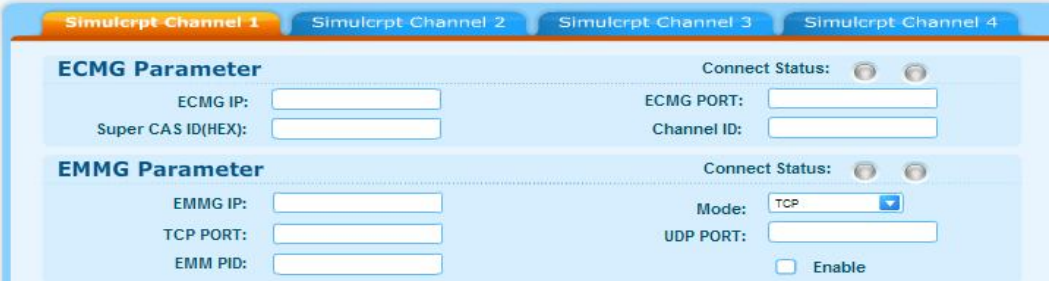

**ECMG Connect Status**: the green light turns on when the ECMG works correctly.

 The red light turns on when the ECMG stops working. The light stays grey when the parameter setup is incorrect. **EMMG Connect Status**: the green light turns on when the EMMG works correctly. The red light turns on when the EMMG stops working. The light stays grey when the parameter setup is incorrect.

**PSI-SI Status:** after TS analyzing, you can find all the readable PIDs in the program list. Check the box in front of the PID to scramble them.

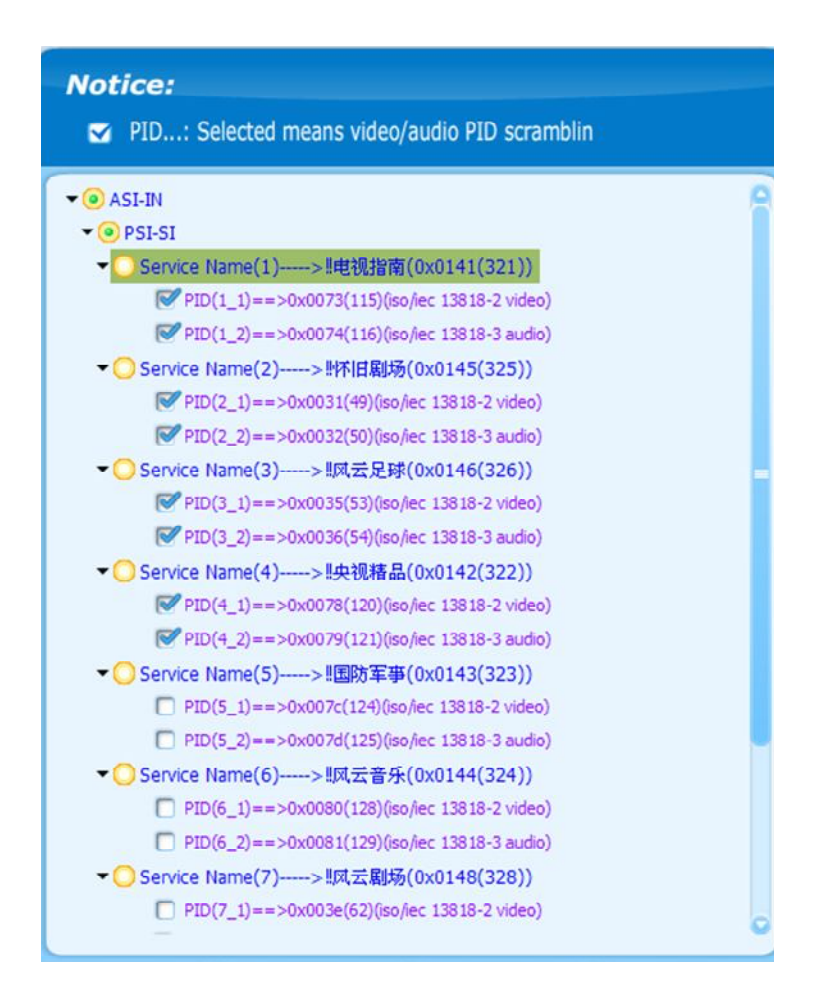

#### **5.3 General Setup**

#### **5.3.1 General Parameters**

User can set the IP Address, Key Period and the Output Bit Rate. You can find these settings on the topside of the WEB Management page. These settings will always remain their places no matter what your scrambling mode is.

**IP Address**: set the IP address for this device. This is also the IP address you need to type in the address bar to access the WEB Management.

**Key Period(s)**: set the Key update period in second. **Output Bit Rate(kbps)**: set the output bit rate in Kbps.

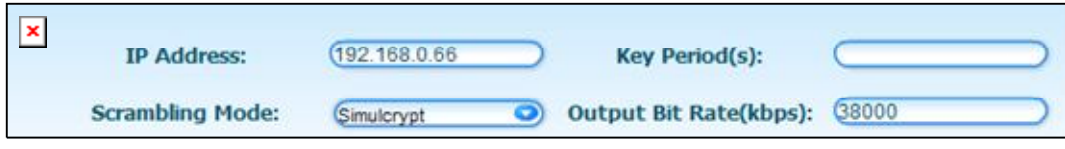

#### **5.3.2 Buttons**

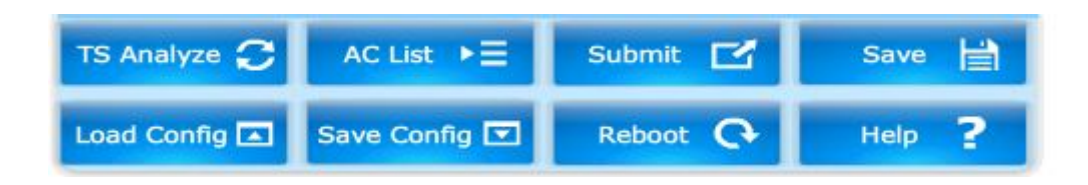

**TS Analyze:** click the TS Analyze button to get all the programs in the TS.

**AC List:** when the scrambling mode is Simulcrpyt, this button will show as AC list. Refer to Chapter 5.3.1.3 for more details.

**SW Input:** when the scrambling mode is BISS-1 and BISS-E, this button will show as SW Input. Refer to Chapter 5.3.2.1 and 5.3.2.2 for more details.

**Submit:** click the button to submit all the changes.

**Save:** click the button to save the changes. The device will load the configuration on booting up. **Load Config:** click the button to load an exising configuration file.

**Save Config:** click the button to export the current configuration to an exising configuration file. **Reboot:** click the button to reboot the unit.

**Help:** click the Help button to view device information, set SNMP Trap and IP Properties. Refer to Chapter 5.4, 5.5, 5.6 for more details.

#### **5.4 Scrambling Mode**

3000TP supports three scrambling mode: Simulcrypt, BISS-1, and BISS-E.

To change the scrambling mode, click pull-down menu and select from Simulcrypt, BISS-1, and BISS-E. The default mode is Simulcrypt

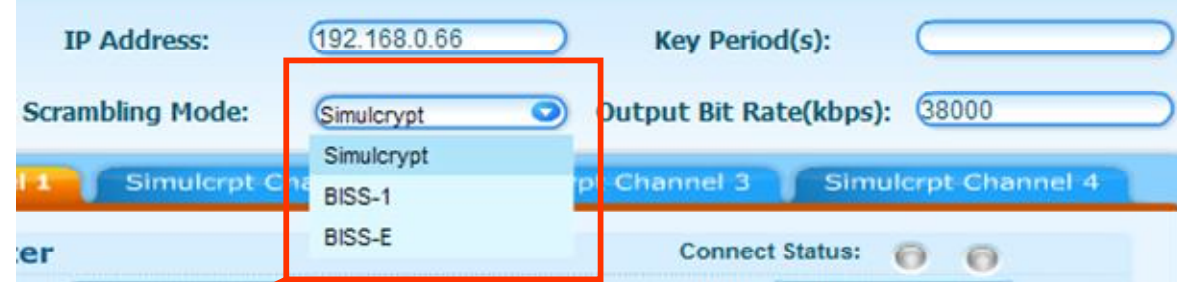

### **5.4.1 Simulcrypt Mode**

#### **5.4.1.1 Scanning Programs**

If the user switches to a new input TS and the scrambler doesn't possess a matching PSI file, the user need to analyze the TS and get the available programs in this TS.

To do that, click the TS Analyze button to scan. All the scanned programs will be shown on the Program List.

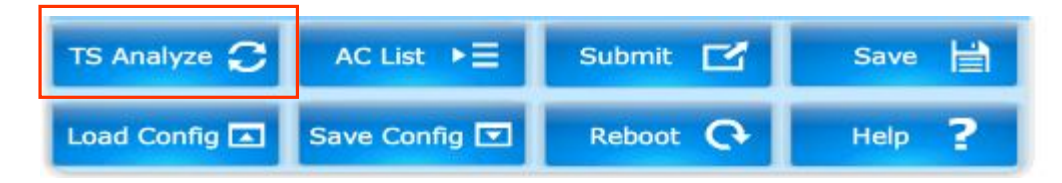

#### **5.4.1.2 Simulcrypt Channel Parameters**

 3000TP supports four-channel separate simulcryption. Simulcrypt Channel Setup section includes the simulcrypt channel No.1~4 in each tab. Main parameters like ECMG(Entitlement Control Message Generator ) and EMMG(Entitlement Management Message Generator) parameters can be configured in this menu.

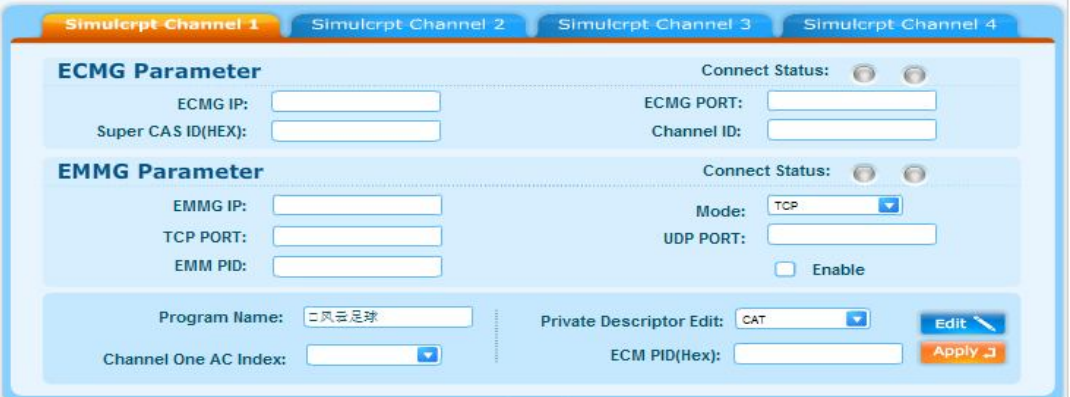

#### **ECMG Parameter**

ECMG IP: set the IP address of ECMG. ECMG Port: set the IP port number of ECMG. Super CAS ID(HEX): set the hexadecimal Super CAS ID. Channel ID: set the channel ID for current ECM stream.

#### **EMMG Parameter**

EMMG IP: set the IP address of EMMG. Mode: select from TCP or UDP. TCP Port: set the TCP Port of EMMG. UDP Port: set the UDP Port of EMMG.

EMM PID: set the PID of current EMM stream. Enable: check in the Enable box to active the EMMG.

Note: be sure to click Apply button on the bottom right to active the changes.

#### **5.4.1.3 AC Index Setup**

 Each channel possess AC(Access criteria)Index and AC value. The pull-down menu of Channel One AC Index will be empty without configuration. Follow below procedures to configure the AC index and value.

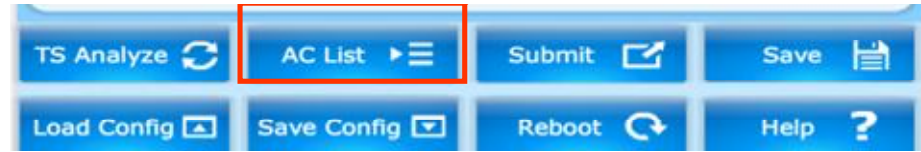

(1) Click AC List button. Then a dialog box, which is equivalent to an AC library, will pop up. It lists all the existing AC indexs and values.

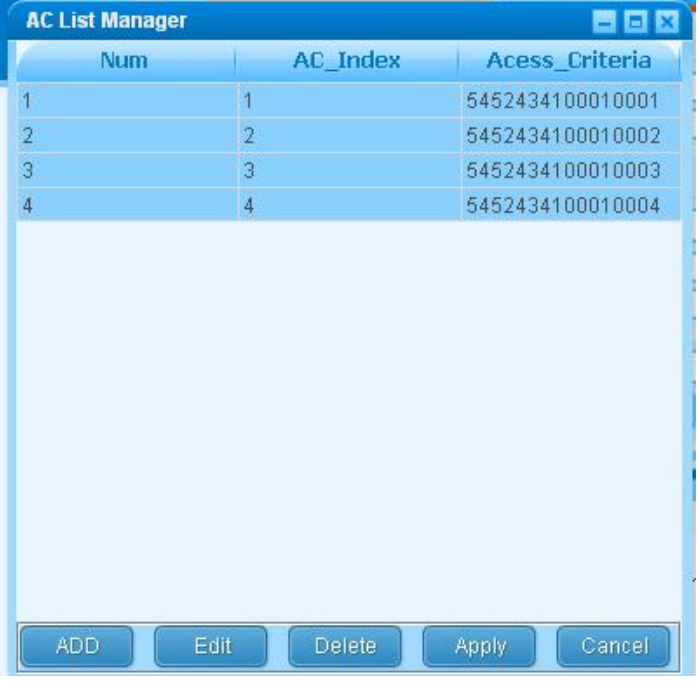

(2) To add a new AC Index, click the Add button. Type in the AC Index and hexadecimal AC Data, then click apply to save all the changes. The AC Index you just added will appear in the AC list.

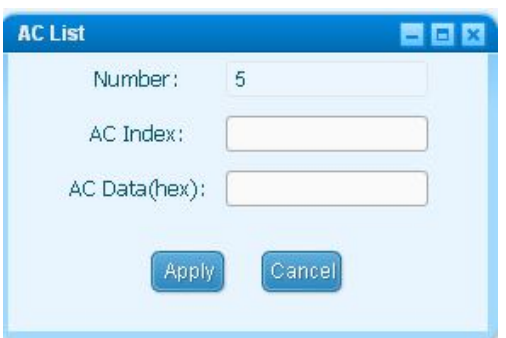

(3) To edit a new AC Index, select the AC you want, and click the Edit button. Modify the AC Index and hexadecimal AC Data, then click apply to save all the changes.

(4) To delete a new AC Index, select the AC Index you want to remove, and click the Delete button.

(5) Click the Channel One AC Index to select from the AC index available.

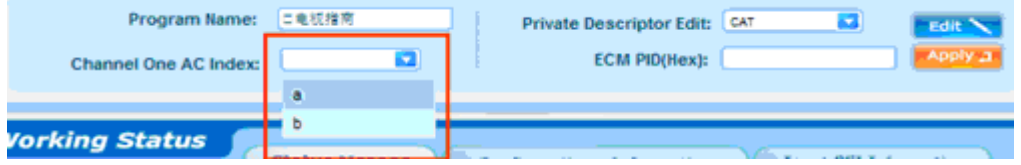

#### **5.4.1.4 CAT Private Descriptor Edit**

 Each stream has its private CAT data. Follow below procedures to add CAT Private Descriptor.

(1) Select CAT: in the pull-down menu Private Descriptor Edit, select CAT. To edit the CAT Private Descriptor, click the Edit button on the right side.

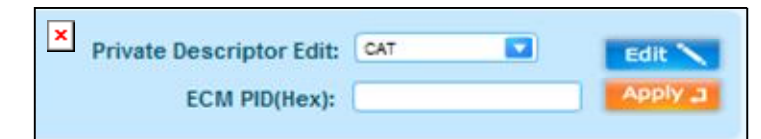

(2) In the Edit CAT Private Descriptor dialog box popping up, all the existing data will be shown in the list. You can check the descriptor status, add, edit, or delete the descriptor data.

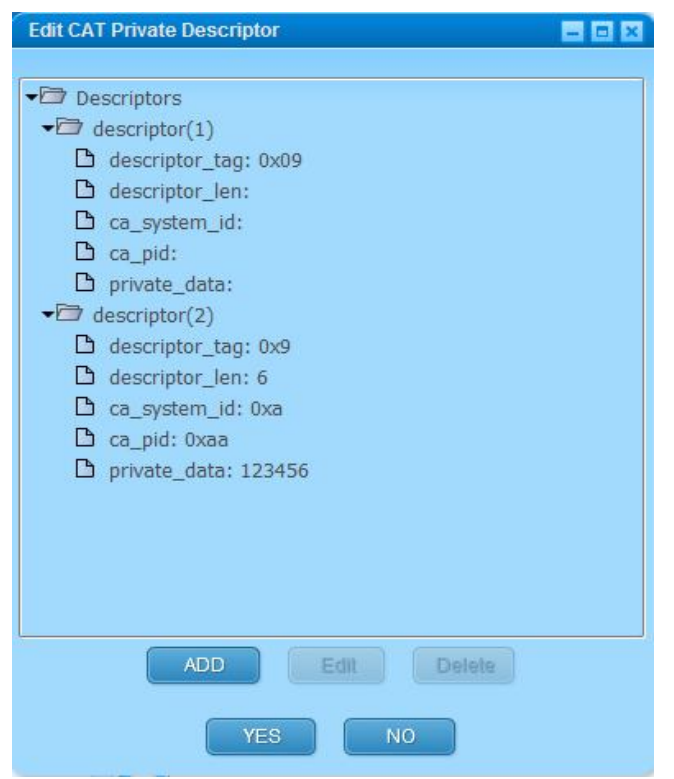

(3) To add a new descriptor, click the Add button. Type in the value and click yes to save all the changes. The descriptor you just added will appear in the descriptor list.

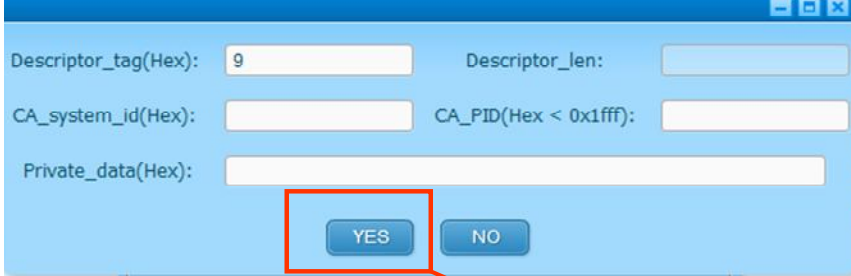

- (4) To edit an existing descriptor, select the descriptor you want to edit, then click the Edit button. Modify the values and click Yes to save the changes.
- (5) To delete an existing descriptor, select the descriptor you want to remove, then click the Delete button.

#### **5.4.1.5 PMT Private Descriptor Edit**

 Each program channel has its unique PMT data. Follow below procedures to add PMT Private Descriptor.

(1) Select PMT: in the pull-down menu Private Descriptor Edit, select PMT. To edit the PMT Private Descriptor, click the Edit button on the right side.

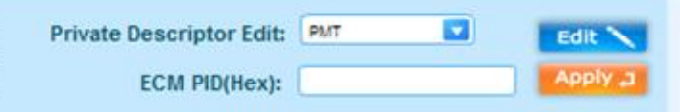

(2) In the Edit CAT Private Descriptor dialog box popping up, all the existing data will be

shown in the list. You can check the descriptor status, add, edit, or delete the descriptor data.

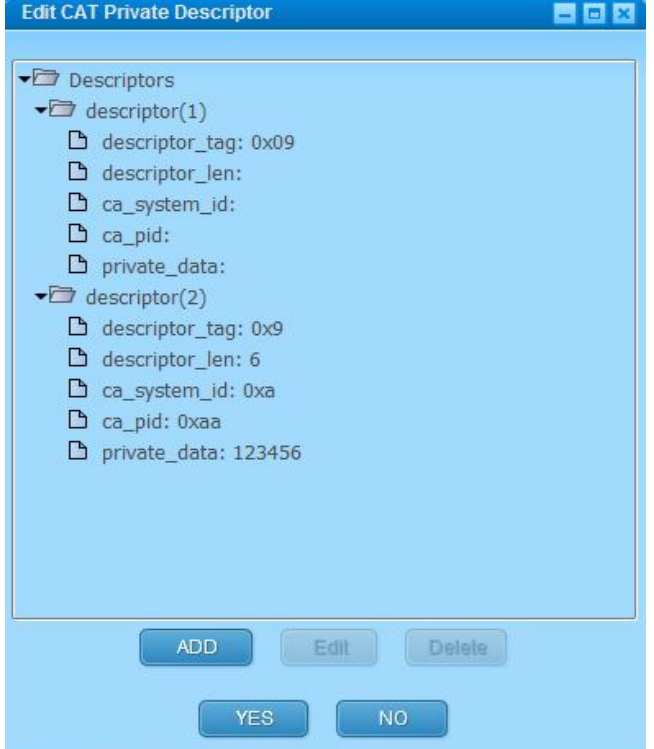

(3) To add a new descriptor, click the Add button. Type in the value and click yes to save all the changes. The descriptor you just added will appear in the descriptor list.

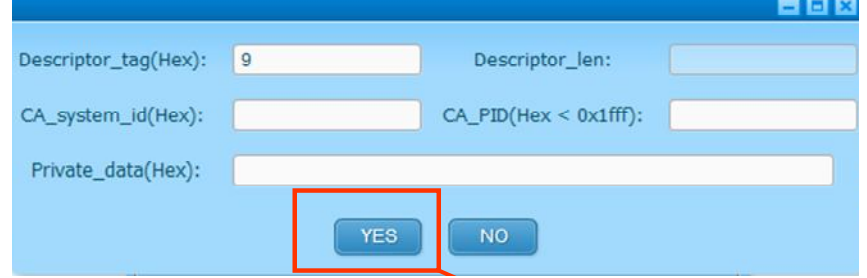

- (4) To edit an existing descriptor, select the descriptor you want to edit, then click the Edit button. Modify the values and click Yes to save the changes.
- (5) To delete an existing descriptor, select the descriptor you want to remove, then click the Delete button.

#### **5.4.2 BISS-1, BISS-E Mode**

The BISS-1 and BISS-E setups are simpler than Simulcrypt, there is no channel setup in BISS-1 and BISS-E.

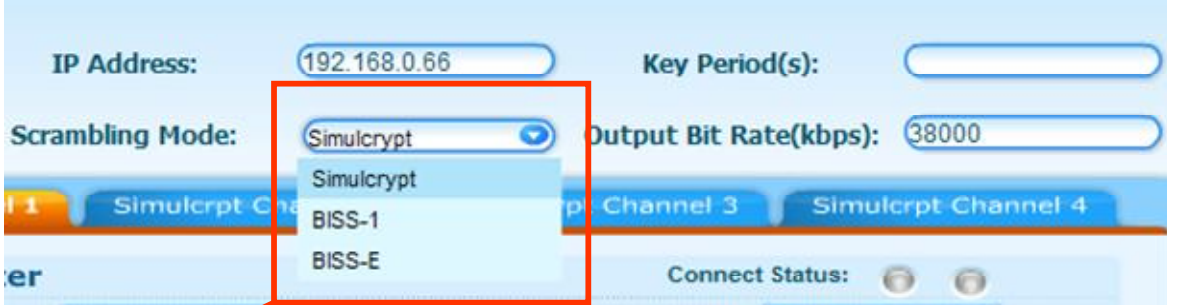

#### **5.4.2.1 BISS-1 Mode**

When selecting BISS-1 mode, you need to configure the SW of input stream. Click the SW Input button., the following dialog will pop up.

Type in the hexadecimal SW and click YES to save the changes.

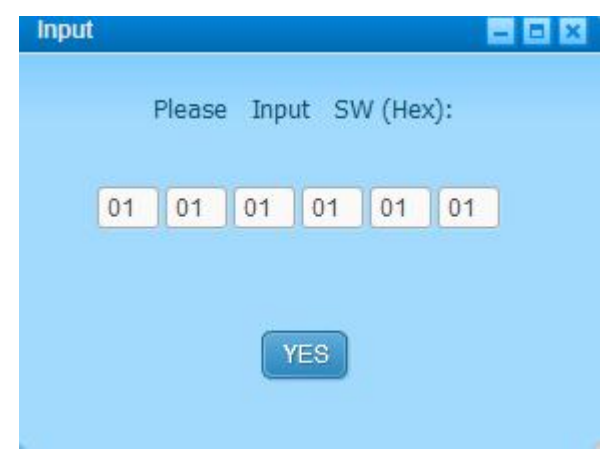

#### **5.4.2.2 BISS-E Mode**

When selecting BISS-E mode, you need to configure the ESW and key of input stream. Click the SW Input button. the following dialog will pop up.

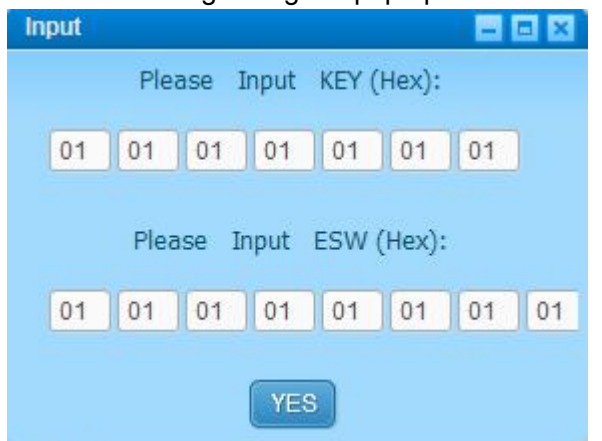

Type in the hexadecimal ESW and KEY, then click YES to save the changes.

#### **5.5 Device Information**

Click the Help button to check the Equipment Type, Version No., Hardware Version, and Software Version

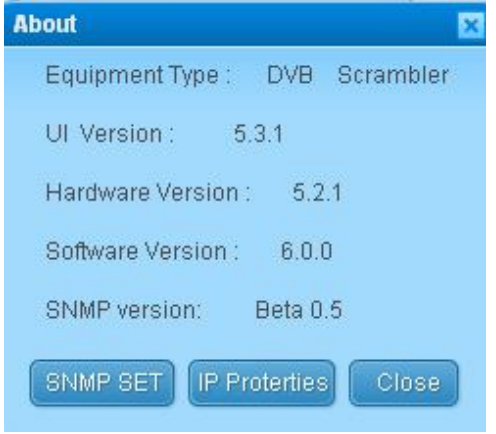

#### **5.6 SNMP SET**

Click the SNMP SET button on the About dialog and access the Trap Configuration. User can modify below parameters:

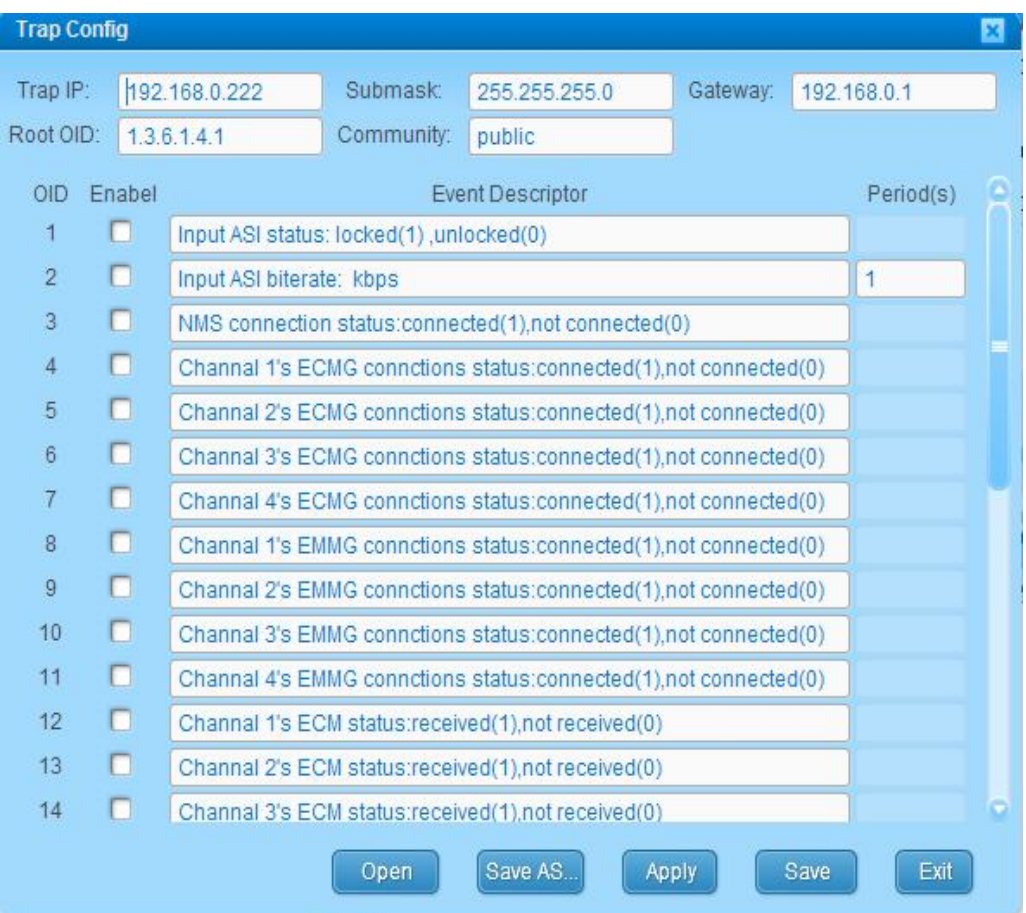

Trap IP: set the IP address of Trap host.

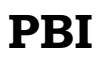

Submask: set the submask. Gateway: set the gateway. Root OID: set Root OID. Community: set community name.

Use the buttons on the bottom to open, save, or apply the configure data. Open: load the configuration from local xml file: trap\_config.xml Save AS: export the configuration information to an xml file. Apply: apply current change. Save: save changes to current config file. Exit: exit from current dialog

Note: after applying the changes, click the Summit button to make the change valid.

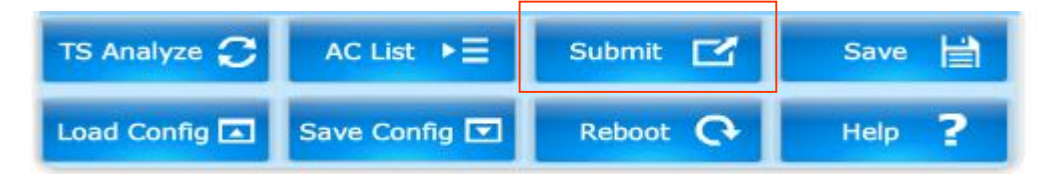

#### **5.7 Multi-IP Setup**

 Click the IP Properties button on the About dialog and access the Multi-IP Setup. In the Multi-IP Setup, you can save more than one IP address in the list.

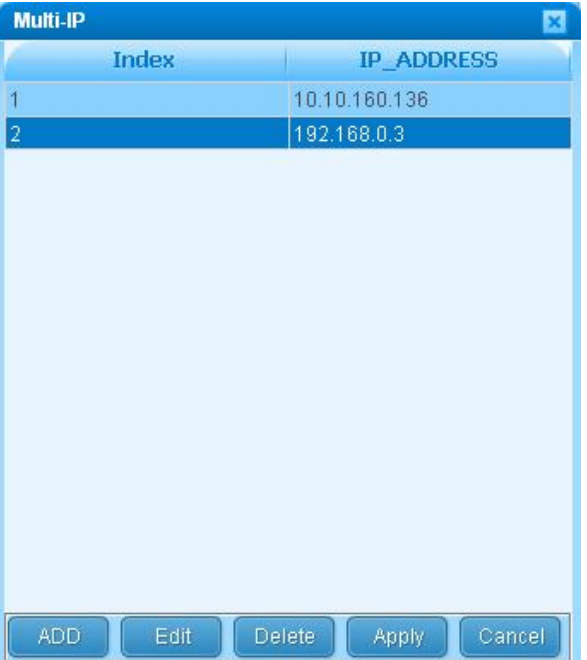

(1) To add a new IP address, click the Add button. Type in the IP and click Apply to save all the changes. The IP descriptor you just added will appear in the IP list

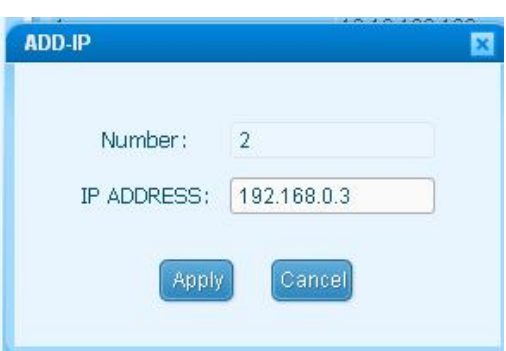

- (2) To edit a new IP address, select the IP you want, then click the Edit button. Modify the IP and click Apply to save the changes.
- (3) To delete an IP address, select the IP you want to remove, then click the Delete button. Note: after applying the changes, click the Summit button to make the change valid.

## **6. Technical Specification**

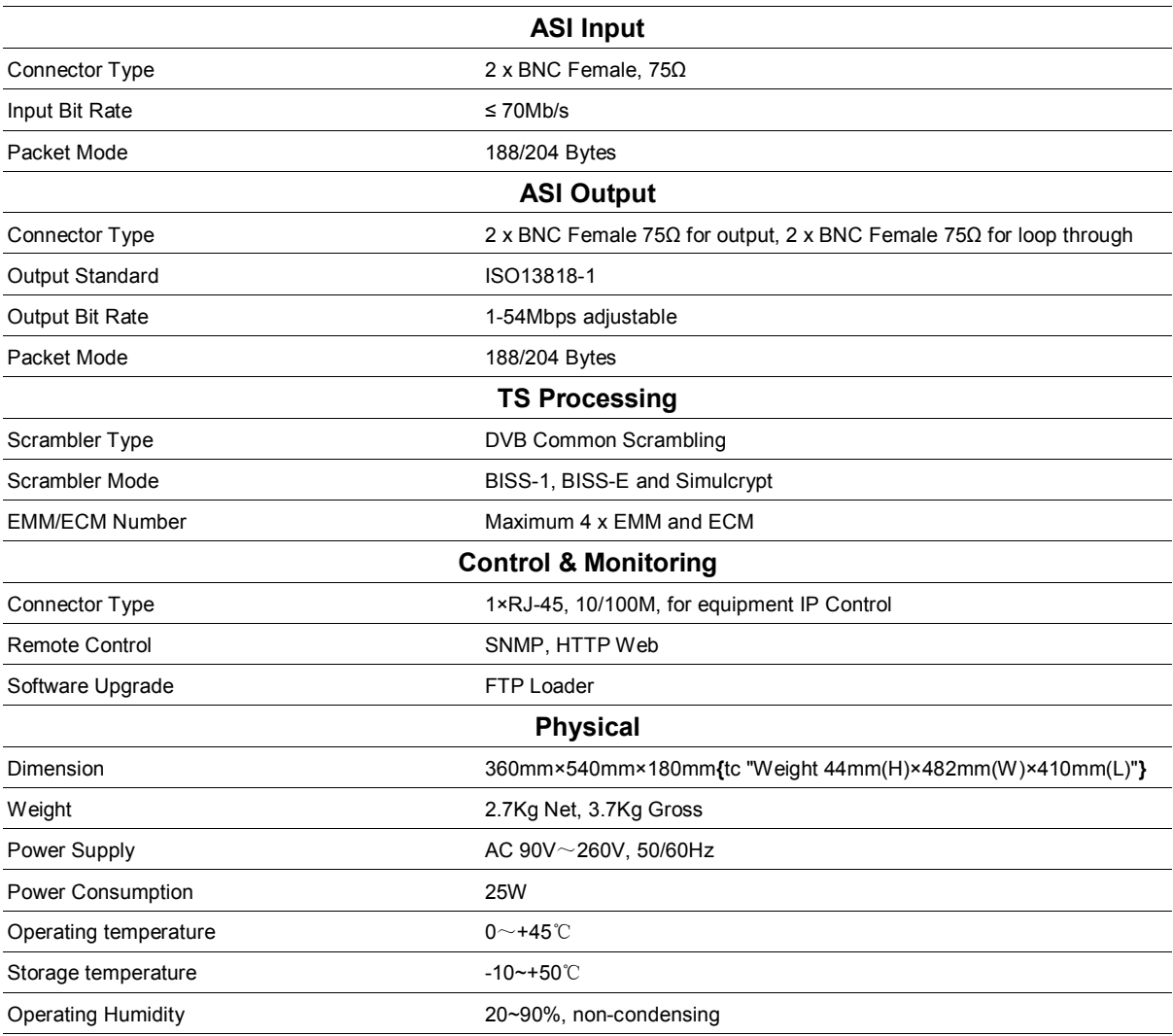

Beijing Jaeger Communication Electronic Technology Co. Ltd

TEL: 010-82617178 FAX: 010-82610263